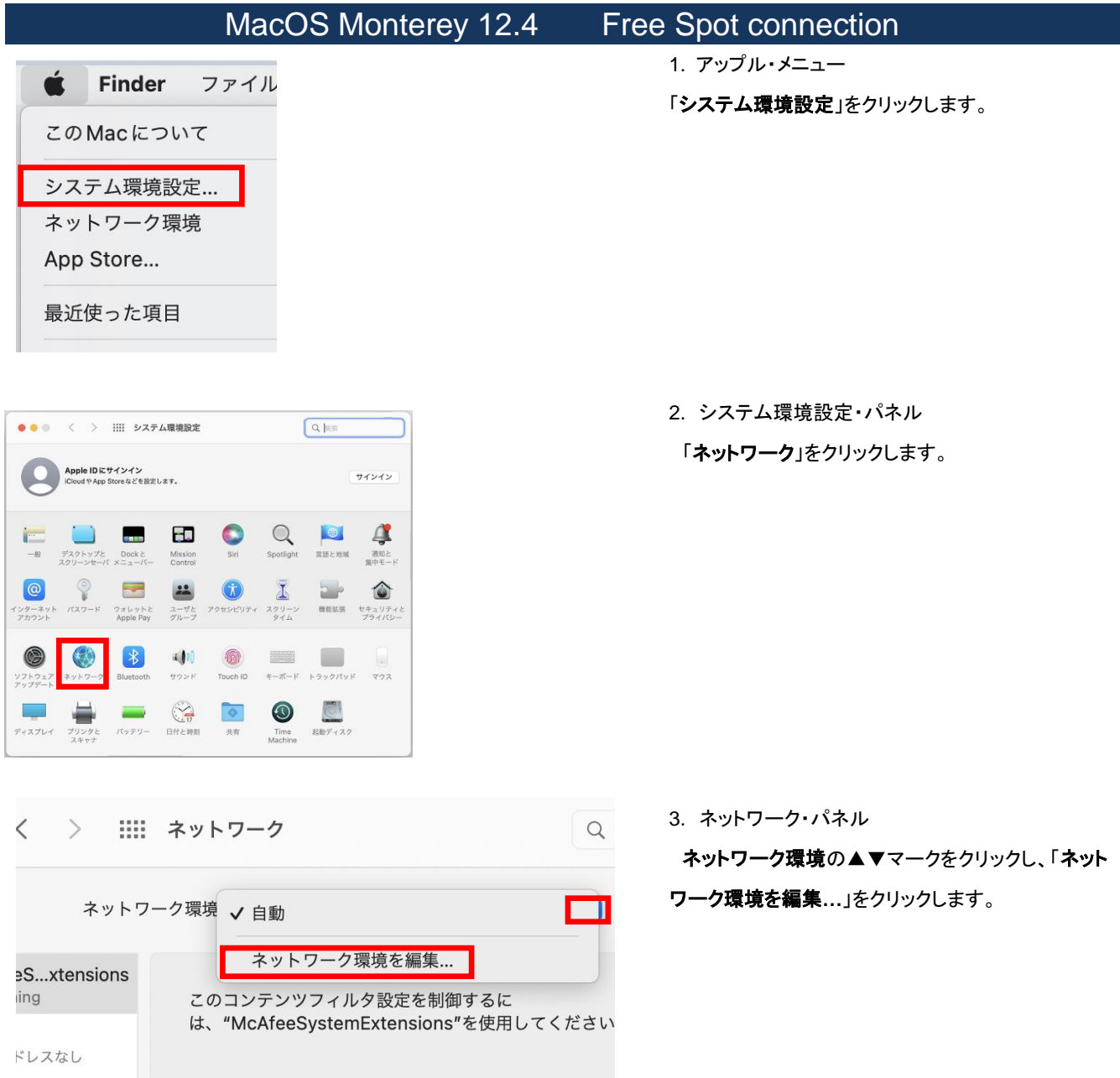

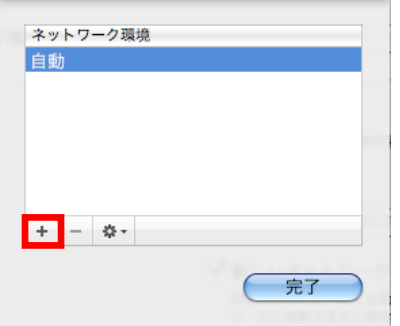

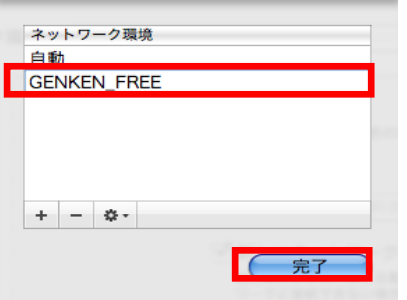

ネットワーク環境一覧のパネルの左下の[+]をクリ ックします。

新 し い ネ ッ ト ワ ー ク 環 境 の 名 前 に 、 **GENKEN\_FREE** と入力し、[ 完了] をクリックしま す。

ネットワーク環境の▲▼マークをクリックし、登録し た **GENKEN\_FREE** (設定名)をクリックします。

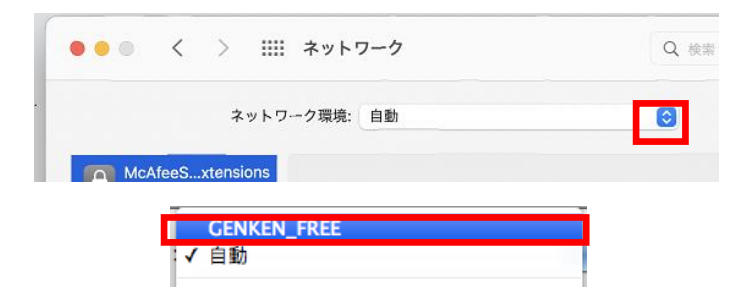

ネットワーク環境を編集...

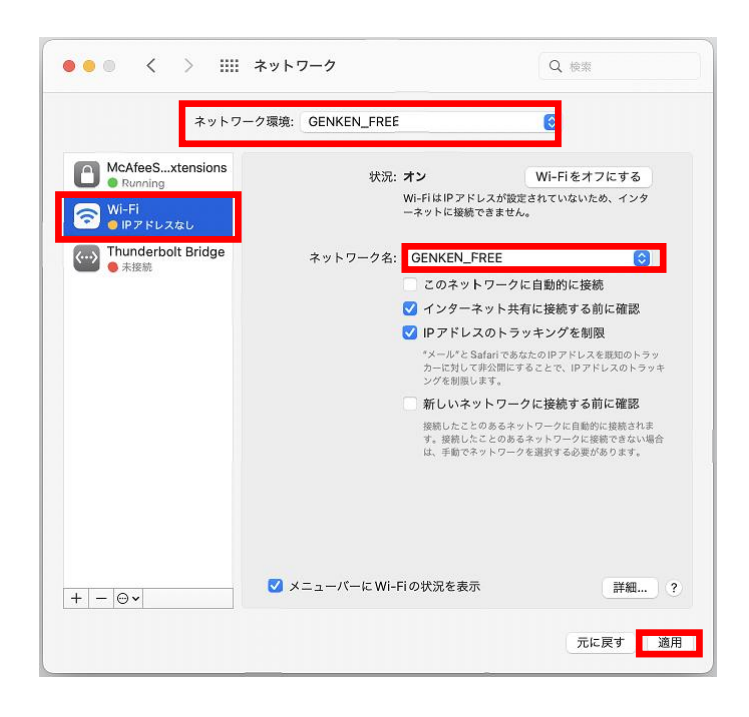

ネットワーク・パネル のネットワーク環境が **GENKEN\_FREE** となっていることを確認し、左枠の **Wi-Fi** をクリックします。

ネットワーク名の▲▼マークをクリックし、 **GENKEN\_FREE** (検出されたアクセスポイント信号 名)をクリックします。

[ 適用 ]をクリックします。

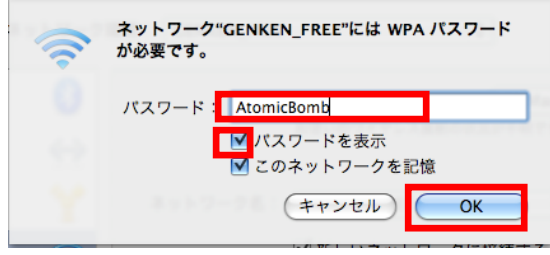

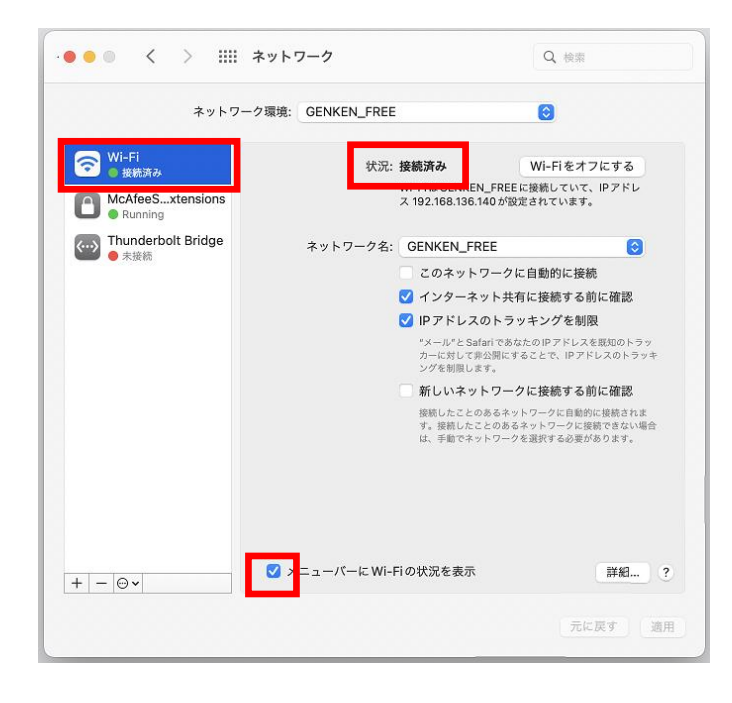

パスワードを表示にチェックを入れ、パスワードに **AtomicBomb** と入力します。

[ **OK** ]をクリックします。

ネットワーク・パネル左枠の **Wi-Fi** をクリックします。 状況が「接続済み」となっていることを確認します。

下のメニューバーに **Wi-Fi** の状況を表示にチェック を入れておきます。

お問合せ 原研情報室 横田賢一・木村真貴子 (内 7127) Contact: Kenich Yokota, Makiko Kimura Ext.7127 E-mail: gkinfo@ml.nagasaki-u.ac.jp